# **Web Advisor Assistance - Financial Aid**

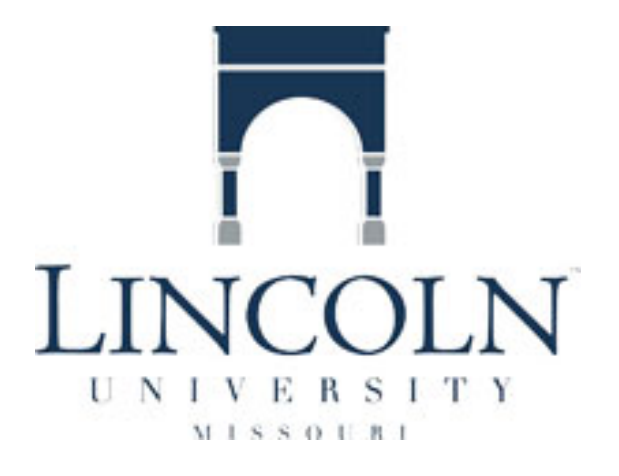

Office of Student Financial Services Lincoln University 820 Chestnut Street, 103 Young Hall Jefferson City, MO 65101 <http://www.lincolnu.edu/web/financial-aid/financial-aid> (573) 681-6156 [financialaid@lincolnu.edu](mailto:financialaid@lincolnu.edu)

Web Advisor Assistance for Financial Aid Submenu under Students Menu

Web Advisor Version 3.1

The overall purpose of this document is to assist students using Web Advisor for Financial Aid. It will provide assistance in completing the new financial aid accept/reject award process and direct loan process. It will take you step by step, screen by screen thru the different processes. It will also reflect how a student can check on the status of verification or other documents needed by financial aid and status of their financial aid by year or term. It also allows the student to print their award letter if they need it for verification purposes.

Disclaimer: We do not guarantee answering all questions but hope this will assist you. If you need further assistance please feel free to contact our office at (573) 681-6156 option 0.

If you need assistance obtaining your Web Advisor User ID or Password, please contact the Office of Information Technology Help Desk at (573) 681-5888 or helpdesk@lincolnu.edu.

Thanks, Office of Student Financial Services

### **Contents**

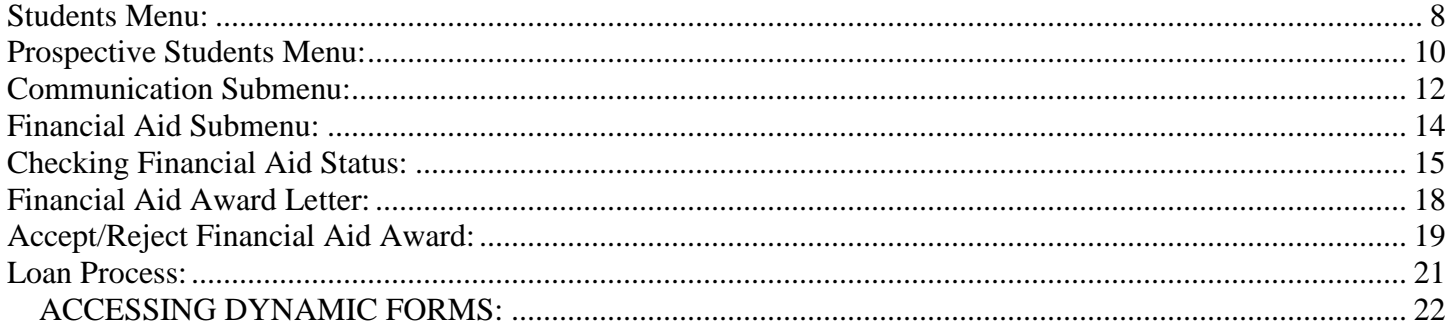

### **Signing into Web Advisor:**

First please go to the following website: [http://colweb.lincolnu.edu/WebAdvisor/WebAdvisor.](http://colweb.lincolnu.edu/WebAdvisor/WebAdvisor)

You may either type the address in the address bar and click 'go', or you may click the quick link for Web Advisor on Lincoln's homepage: [www.lincolnu.edu.](http://www.lincolnu.edu/)

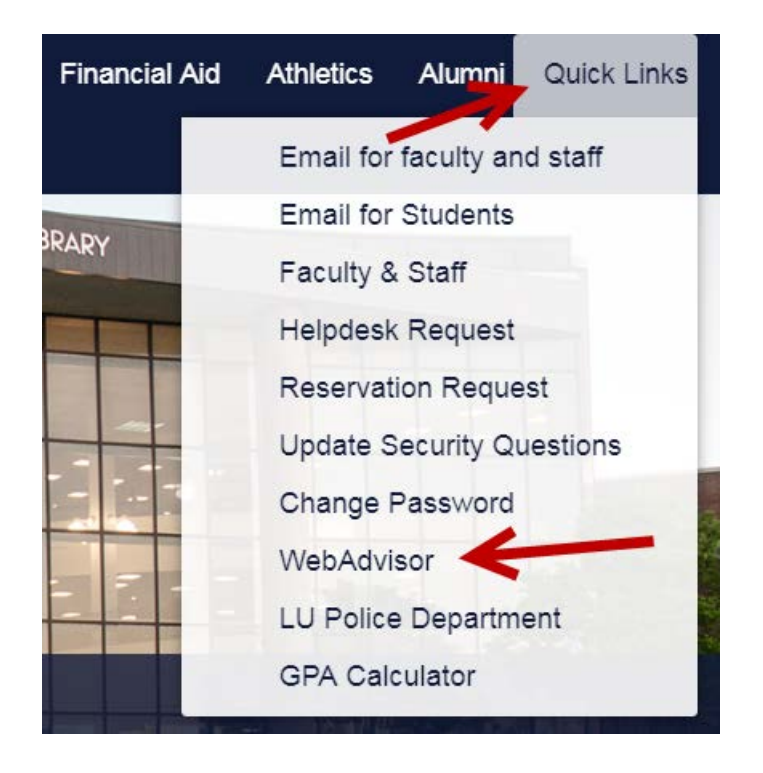

If you are a returning student, you should already have your user ID and password. Click on Log in tab to enter your user ID and password.

### If you are student and this is your first-time, click on "I'm new to WebAdvisor."

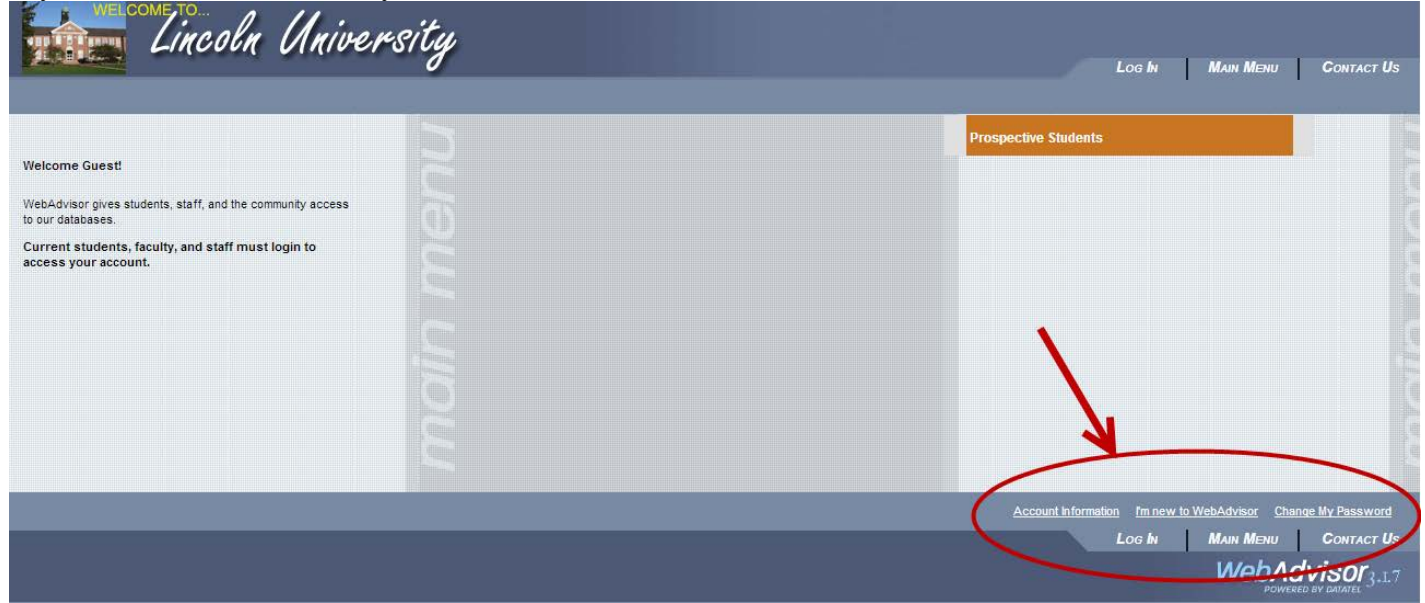

# The following screen populates once you click on "I'm new to WebAdvisor."

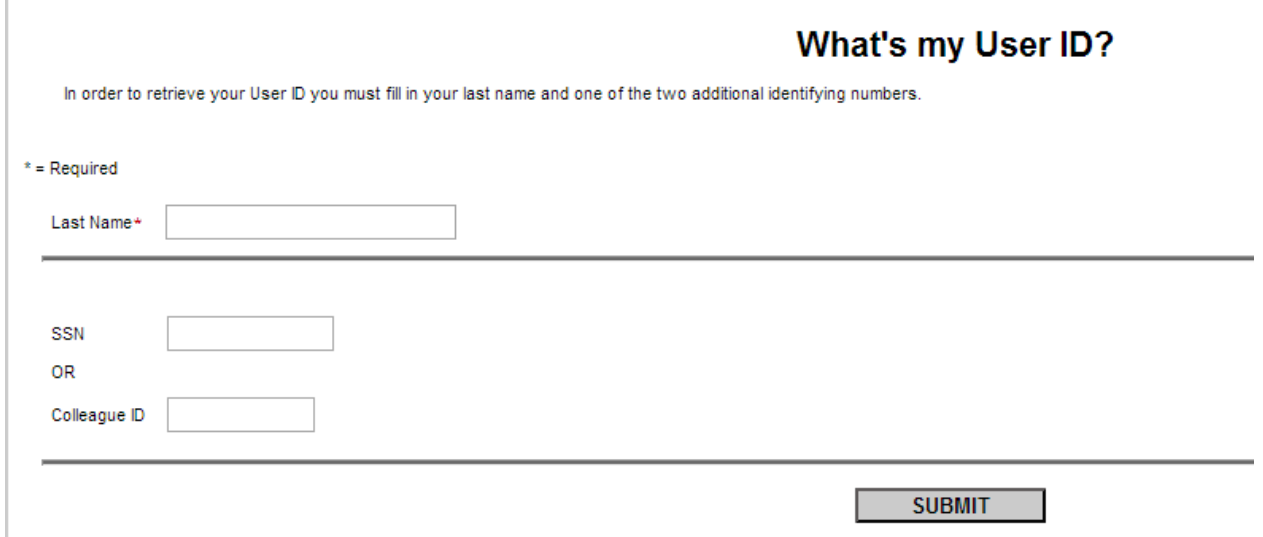

The following screen populates once you click on "Account Information."

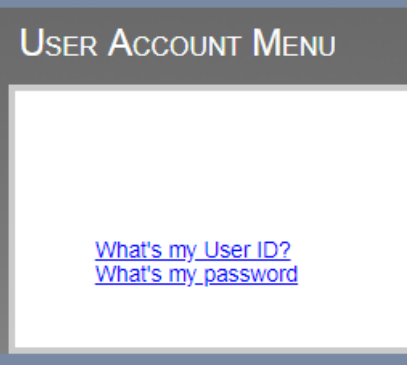

Answer the questions to be provided with your User ID.

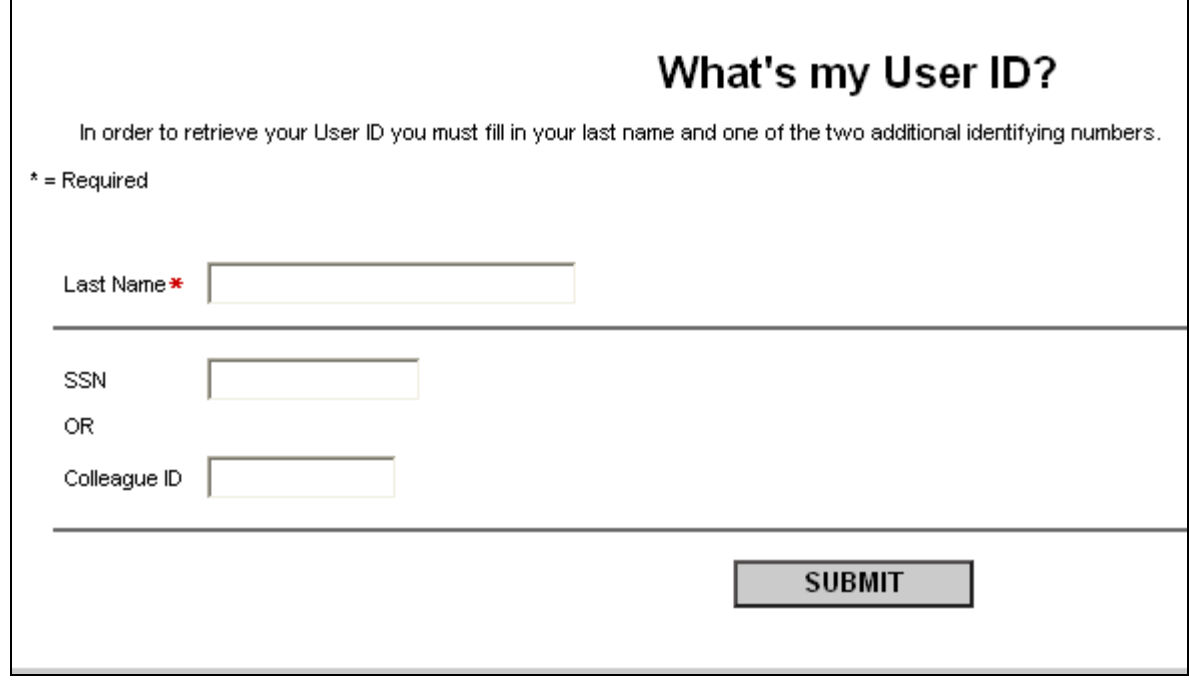

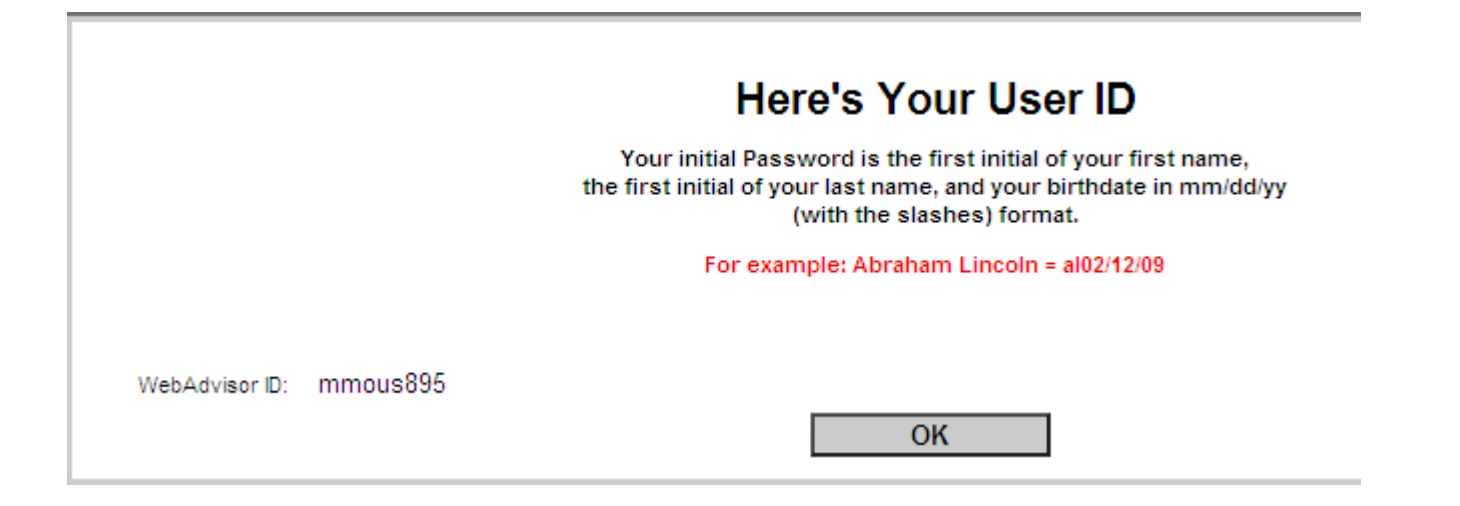

You are encouraged to register in the Self Service Password Management utility immediately after logging in with the initial password.<https://bluetigerportal.lincolnu.edu/web/account-settings/first-time-users>

For additional information or assistance, please contact the Office of Information Technology at (573) 681- 5888.

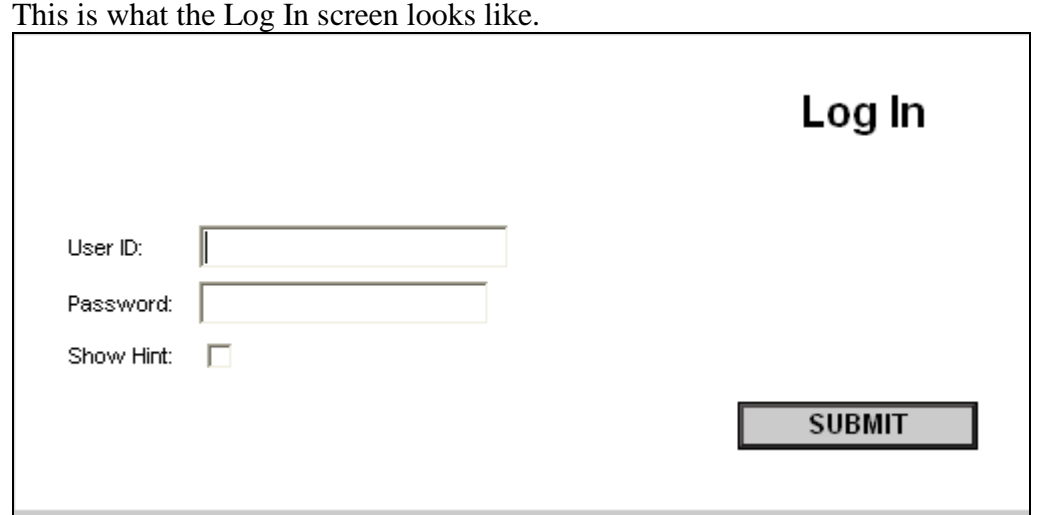

### <span id="page-7-0"></span>Students Menu:

If you are returning or newly accepted student, you may click on "Students" to see more options/submenus.<br>
Log IN MAIN MENU

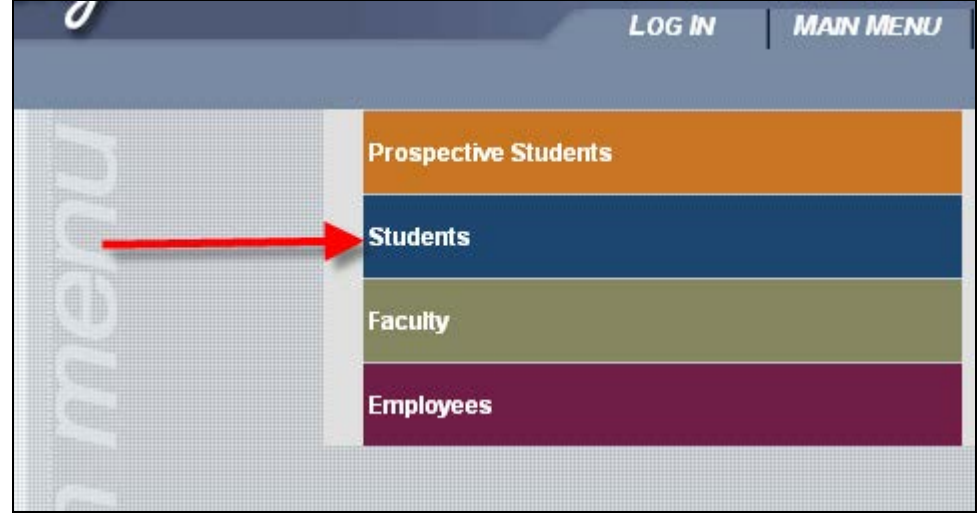

CURRENT STUDENTS - WEBADVISOR FOR STUDENTS MENU

Welcome

The following links may display confidential information.

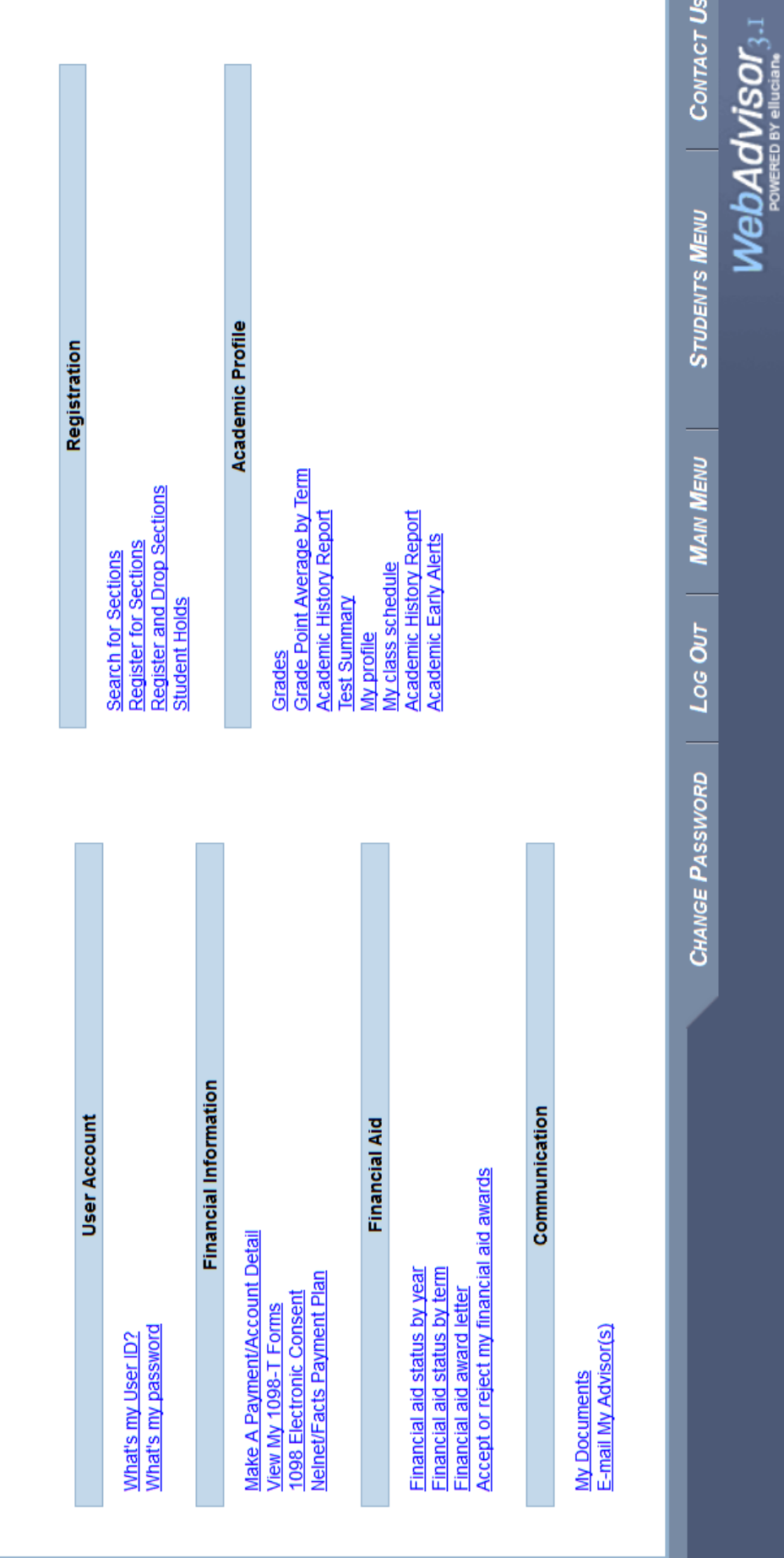

# <span id="page-9-0"></span>Prospective Students Menu:

If you are a prospective student or applicant, you may click on "Prospective Students" to see more options/submenus.

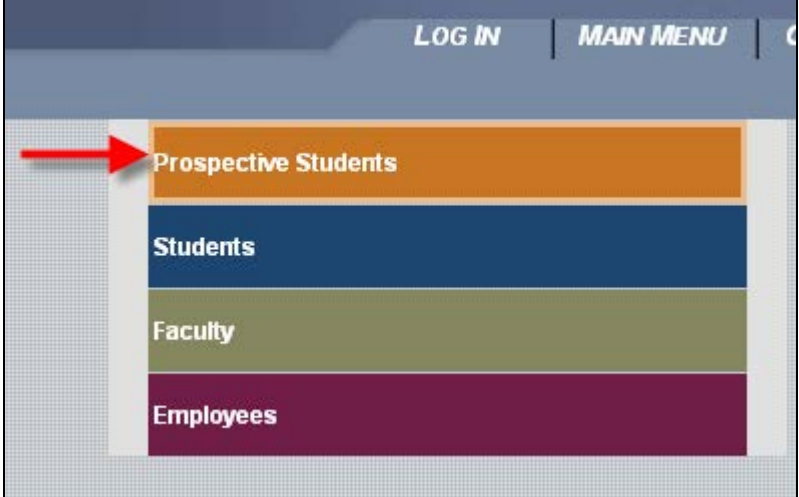

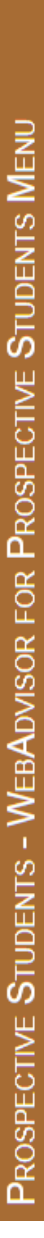

Welcome Guest!

The following links may display confidential information.

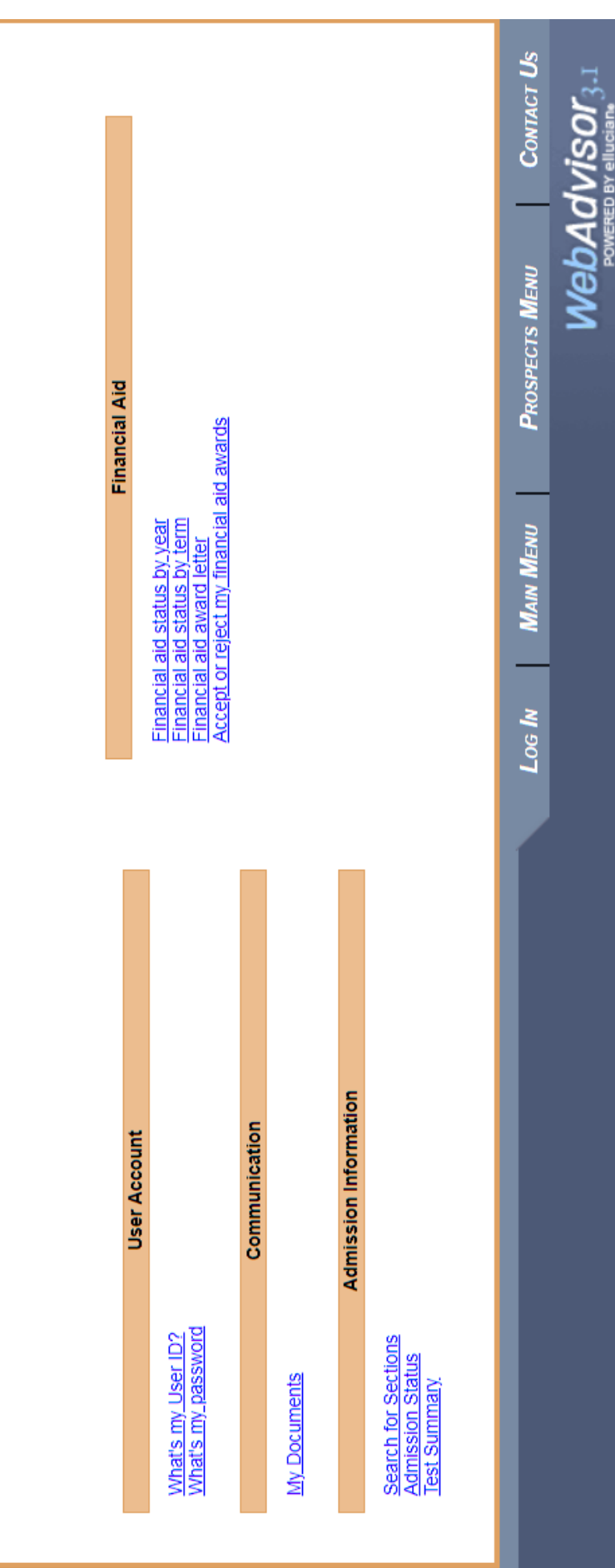

# <span id="page-11-0"></span>Communication Submenu:

Communication

My Documents<br>E-mail My Advisor(s)

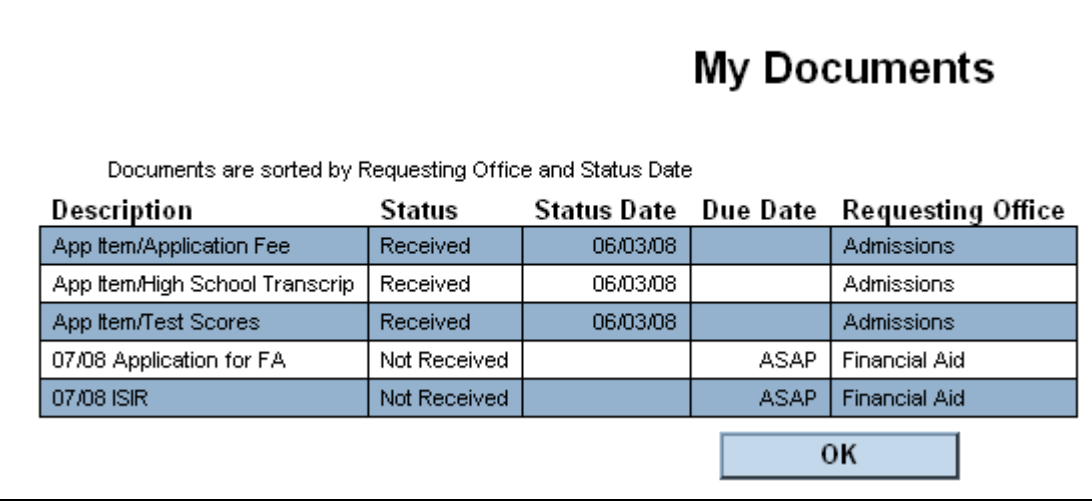

You will need to scroll down to the bottom of the web page to view the most current information.

Items marked Received we have on file. **Those items marked Not Received or blank are still required before we can complete your file and process you either for financial aid, work-study, or loans**.

All students interested in receiving federal financial aid and some institutional scholarships must complete a Free Application for Federal Student Aid (FAFSA) for the academic year they will be attending. Once it has been received successfully into our system it will appear as '0X-0X ISIR' Received 'MM/DD/YY'. An email indicating receipt of item will also be sent to the student's campus email address.

If the student is planning on attending the Summer session, a Summer Financial Aid Application is required. Once received it will be marked as 'Summer 20XX FA Application' Received 'MM/DD/YY.'

### **Verification Requirements:**

If you are selected for verification, you will be asked to provide one or more of the following items:

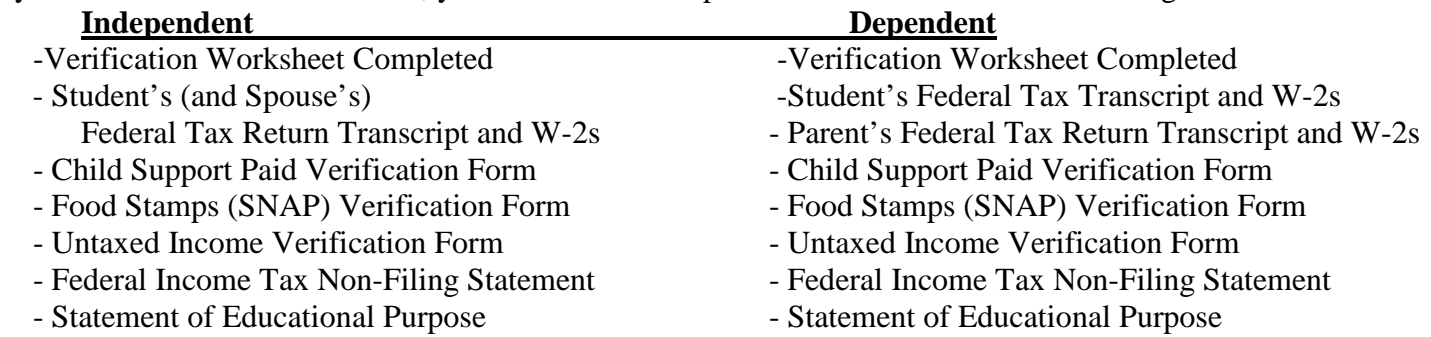

### **Loan Requirements:**

The following items are required if you are a first-time borrower at Lincoln University:

Entrance Counseling

Master Promissory Note (MPN)

All students wishing to receive loans must also complete a Student Loan Request Form.

All loan item requirements and receipt of items will be emailed to the student's campus email address.

### **Work Study Requirements:**

The following items are required if you are awarded work-study after first submitting a Work Study Application:

- Work Study Authorization Form
- Form I-9
- Missouri W-4
- Federal W-4

The student will be notified by email of the required items they need to submit for work study. The notice will be sent to the student's campus email address.

## <span id="page-13-0"></span>Financial Aid Submenu:

#### **User Account**

What's my User ID?<br>What's my password

**Financial Information** 

Make A Payment/Account Detail<br>View My 1098-T Forms 1098 Electronic Consent<br>Nelnet/Facts Payment Plan

#### **Financial Aid**

Financial aid status by year<br>Financial aid status by term **Financial aid award letter** Accept or reject my financial aid awards

Communication

My Documents<br>E-mail My Advisor(s)

# <span id="page-14-0"></span>Checking Financial Aid Status:

This can be done either by year or by term.

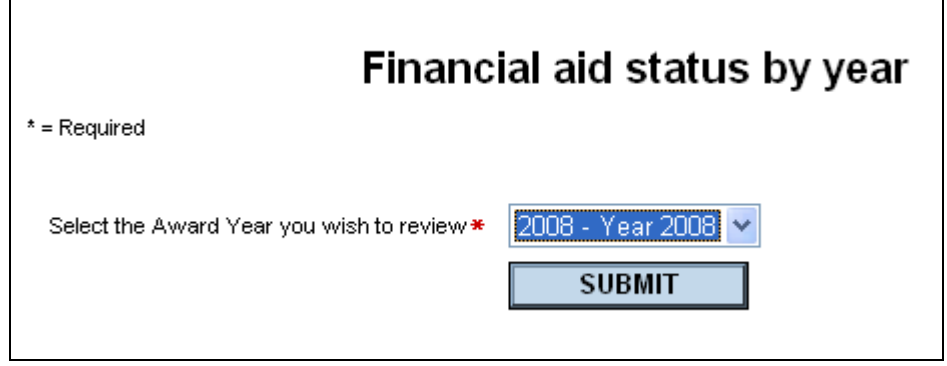

After you've selected the award year, click submit and your financial aid award will be listed for the year you are inquiring about.

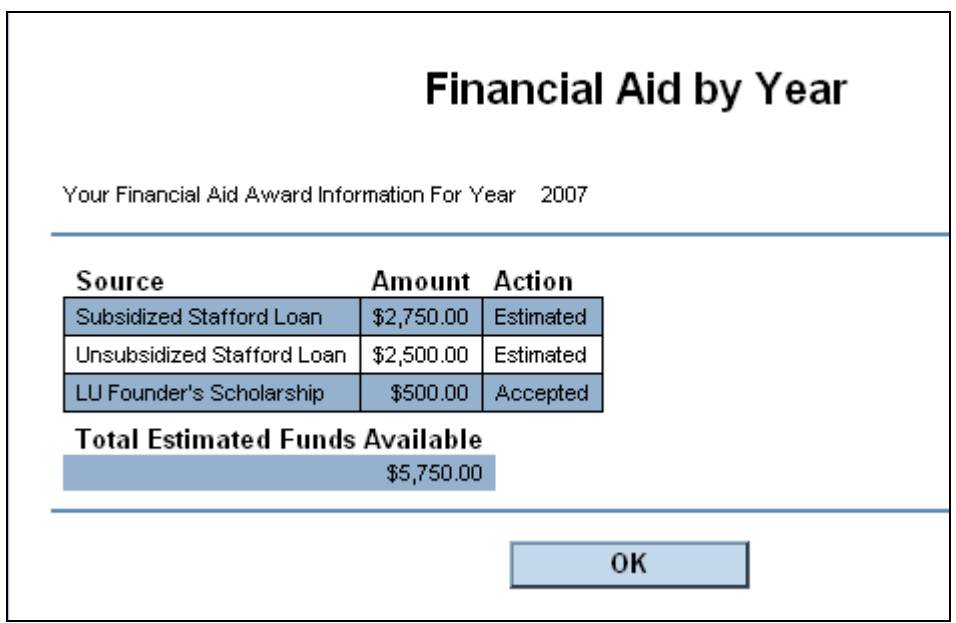

When you click "OK," it directs you back to the Student's Menu.

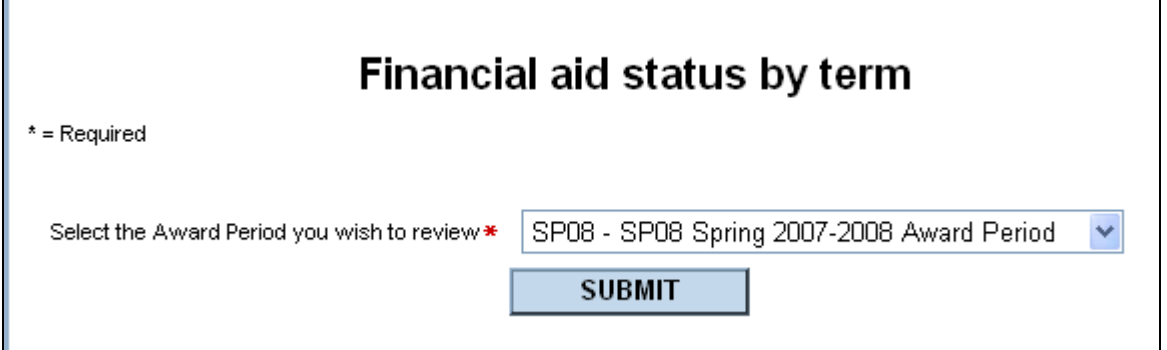

After you've selected the award period/term, click submit and your financial aid award will be listed for the term you are inquiring about.

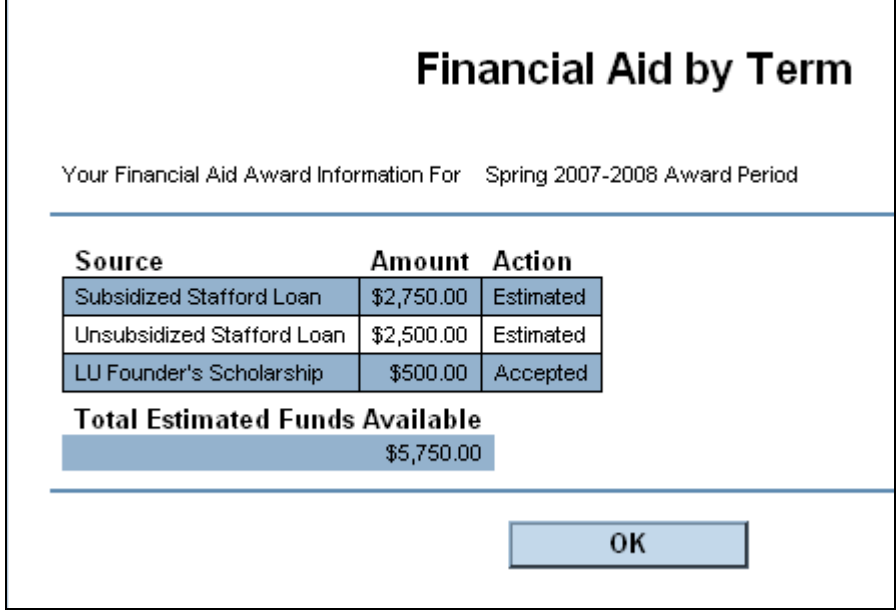

When you click "OK," it directs you back to the Student's Menu.

If you have not been processed for the year or term you are inquiring about a message will appear.

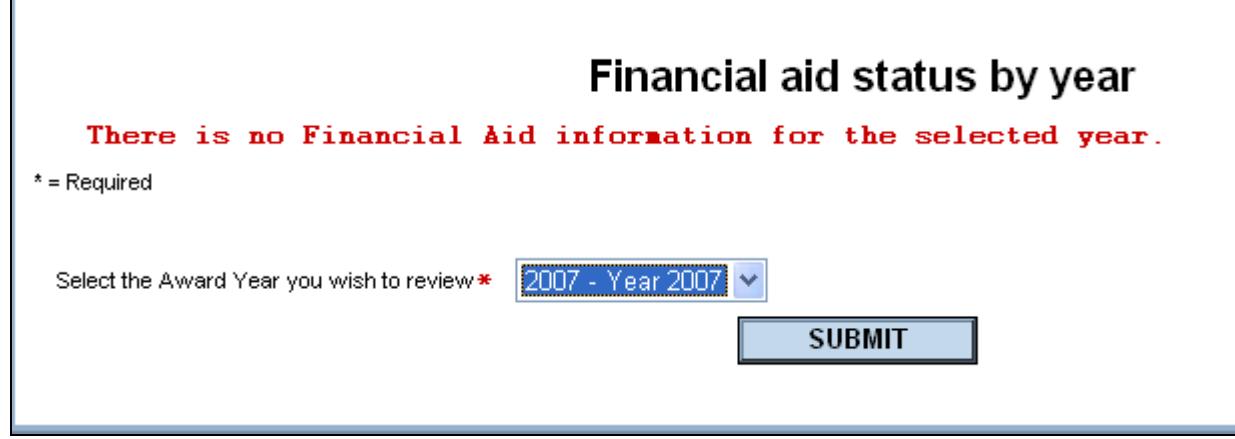

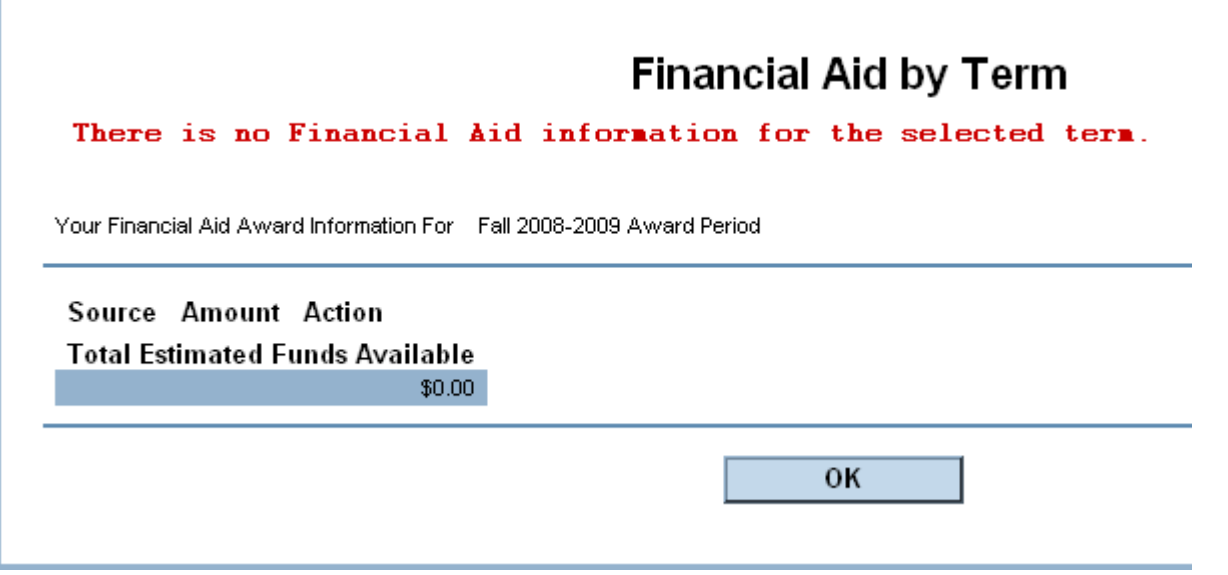

However, if you received an award email notification from us and you still receive this message, please notify our office immediately to assist in resolving this issue.

# <span id="page-17-0"></span>Financial Aid Award Letter:

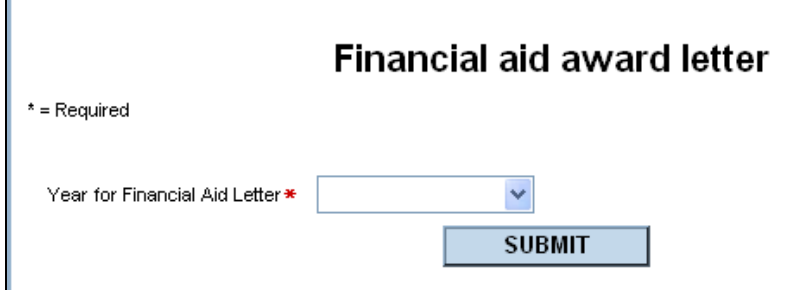

Select the academic year you wish to see your financial aid award letter from. Please keep in mind that the past year will only be available until September following the summer session. For example, to view the 2017 academic year award letter you will only be able to see it until September 1, 2018. You may print for use as verification of your financial aid or to keep a copy for your records.

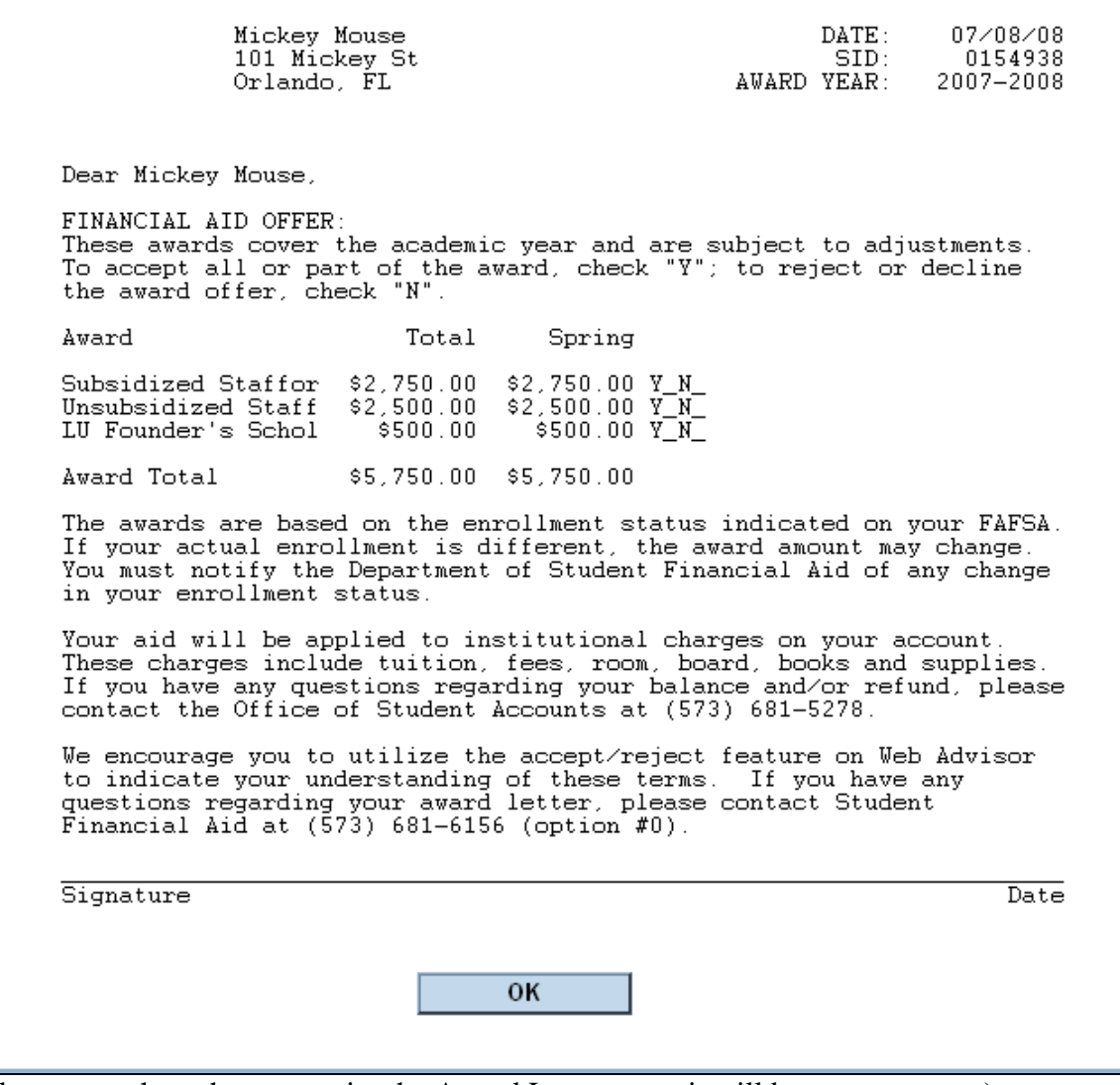

(Please note that when you print the Award Letter page, it will be on two pages.)

When you click "OK," it directs you back to the Student's Menu.

# <span id="page-18-0"></span>Accept/Reject Financial Aid Award:

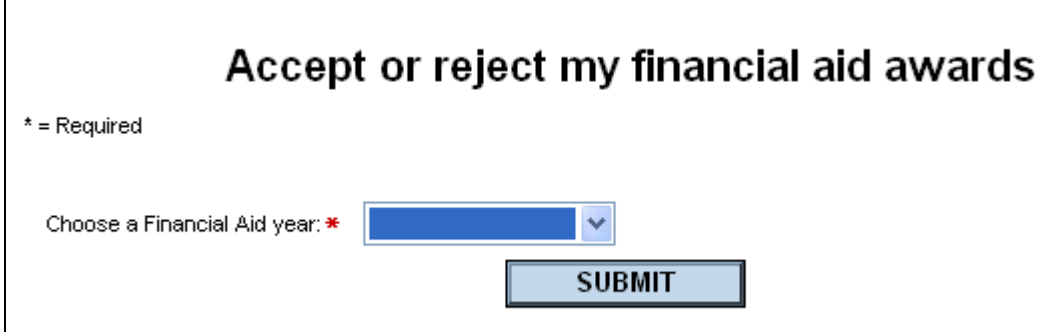

Once you click submit, the following screen opens in the same window. The award will be specific to what you are most eligible to receive.

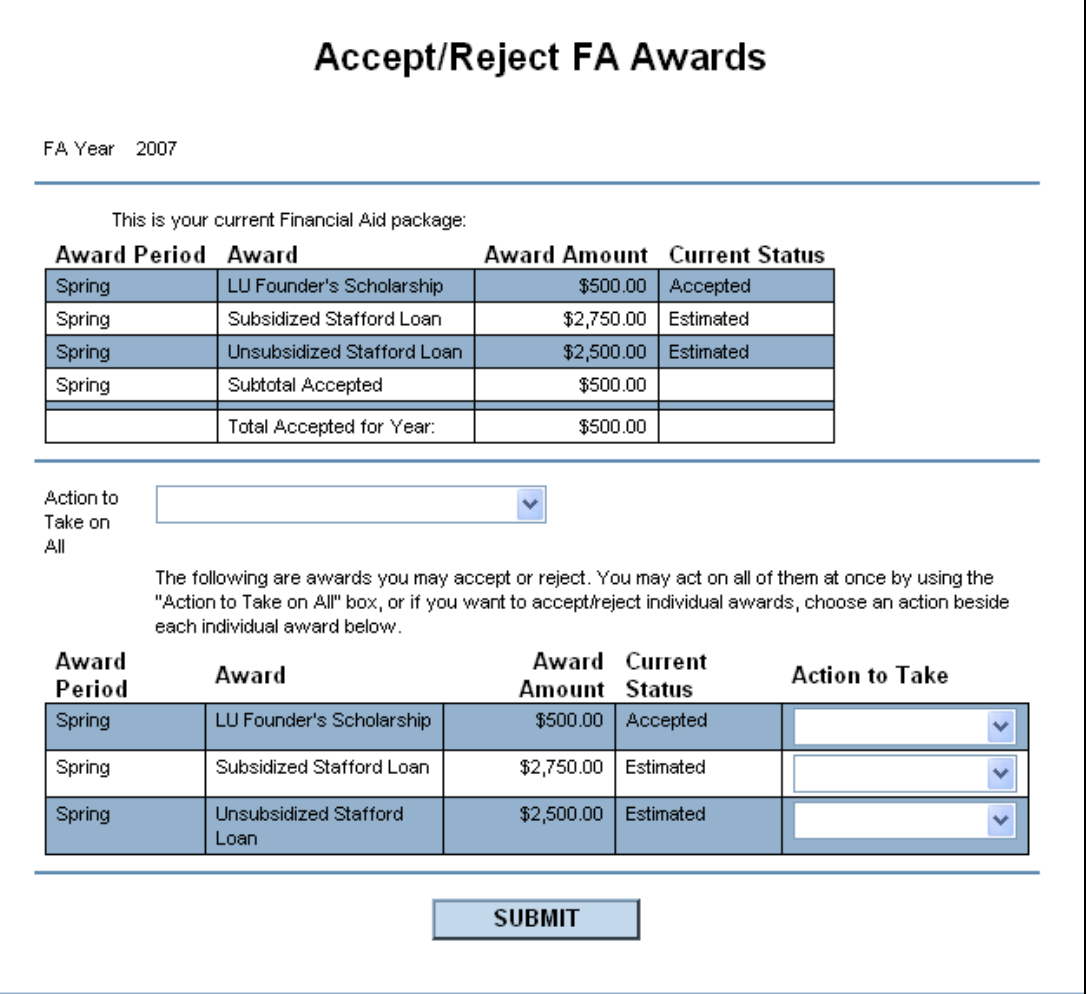

Then you can either select to ACCEPT ALL or REJECT ALL at the first prompt.

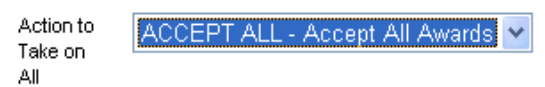

If you are only accepting one loan, we encourage you to accept the Subsidized Loan before the Unsubsidized Loan.

If you wish to accept or reject some of your awards, you may make a selection on each of the individual awards per term.

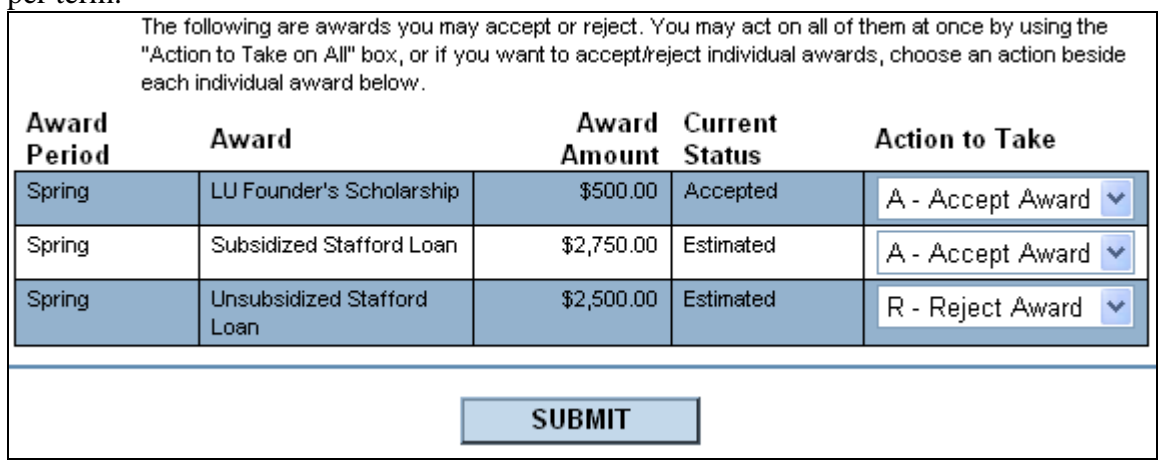

Once you click submit, the following "Confirm FA Awards" populates the current window. If you accepted the Subsidized or Unsubsidized Stafford loan, you must click on the link listed. A new window will pop up.

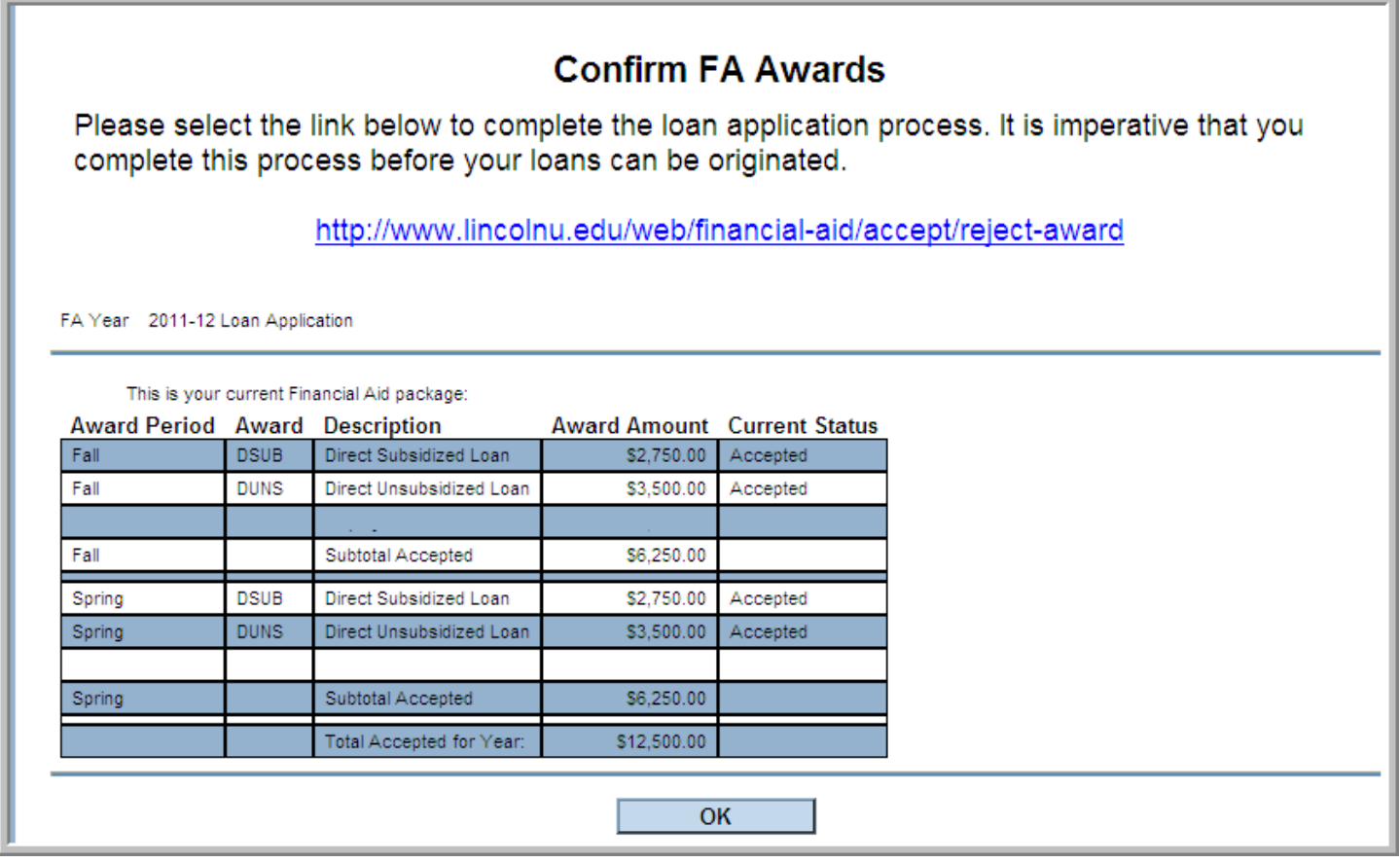

When you click "OK," it directs you back to the Student's Menu.

### <span id="page-20-0"></span>Loan Process:

### **Confirm FA Awards**

Please select the link below to complete the loan application process. It is imperative that you complete this process before your loans can be originated.

http://www.lincolnu.edu/web/financial-aid/accept/reject-award

After you click the link stated on the "Confirm FA Awards" screen in Web Advisor a new window pops up that states "Accept/Reject Financial Aid Award." Please read through the information on the screen. It informs you of the different steps in the loan process that a student must complete.

<span id="page-20-1"></span>All students, if you accepted loans, regardless if returning or first-time borrowers must complete a Student Loan Request Form that is available for completion within Dynamic Forms.

### ACCESSING DYNAMIC FORMS:

If you are a First-Time or Returning borrower, you will use your student user ID and password you used when accessing Web Advisor. All the second control of the second con-

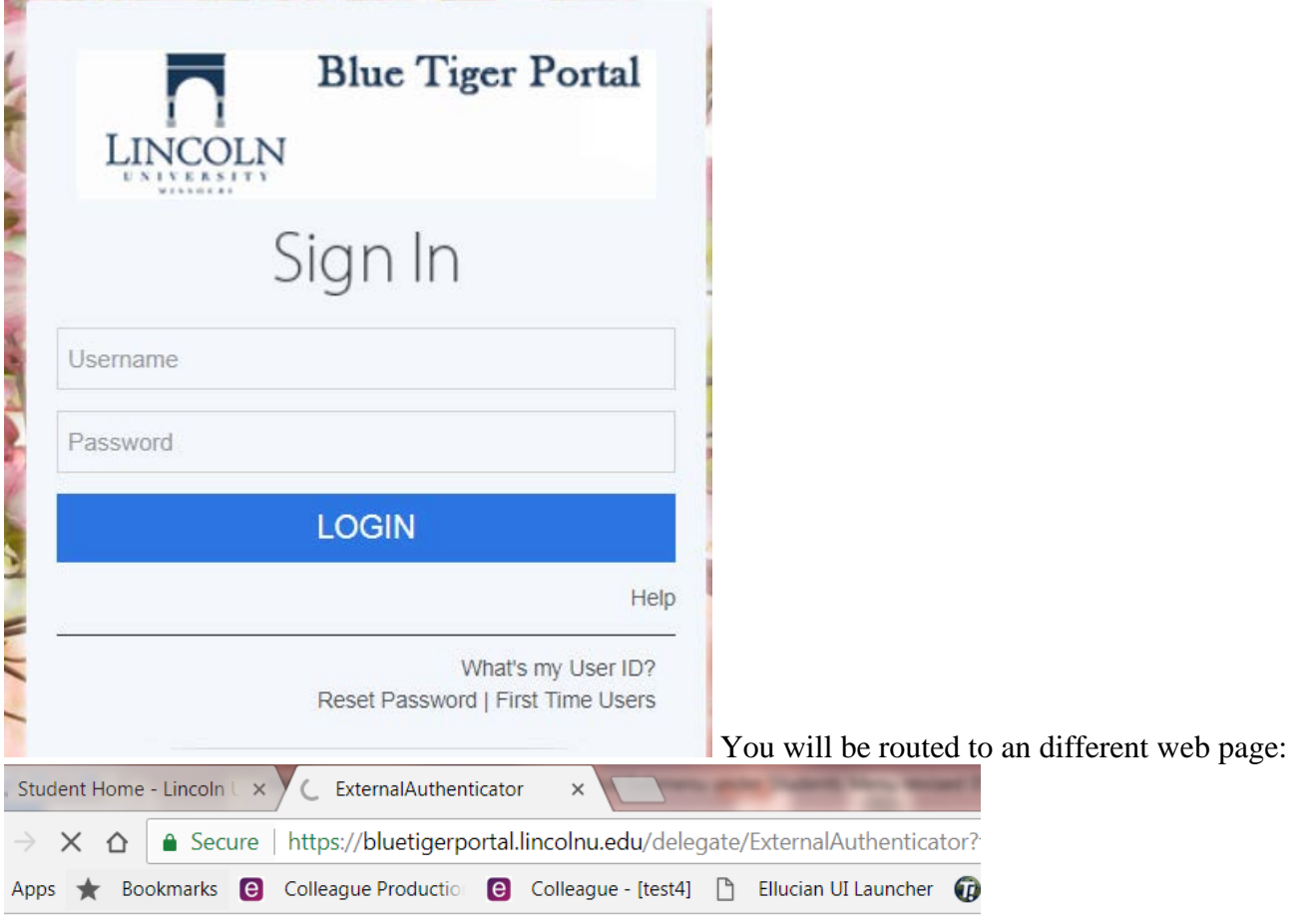

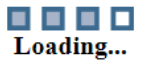

If you click on Dynamic Forms from the Student Home Portal screen, you will be able to view history of forms submitted as well as those that may be pending.

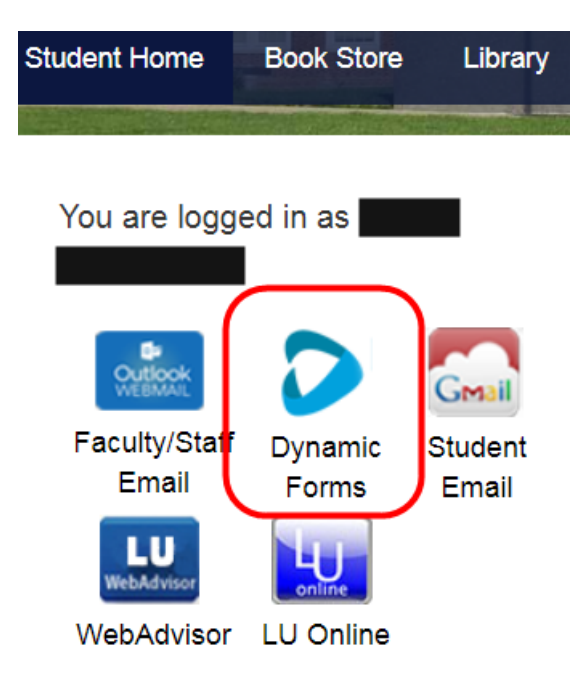

The Student Loan Request Form will be similar to the following.

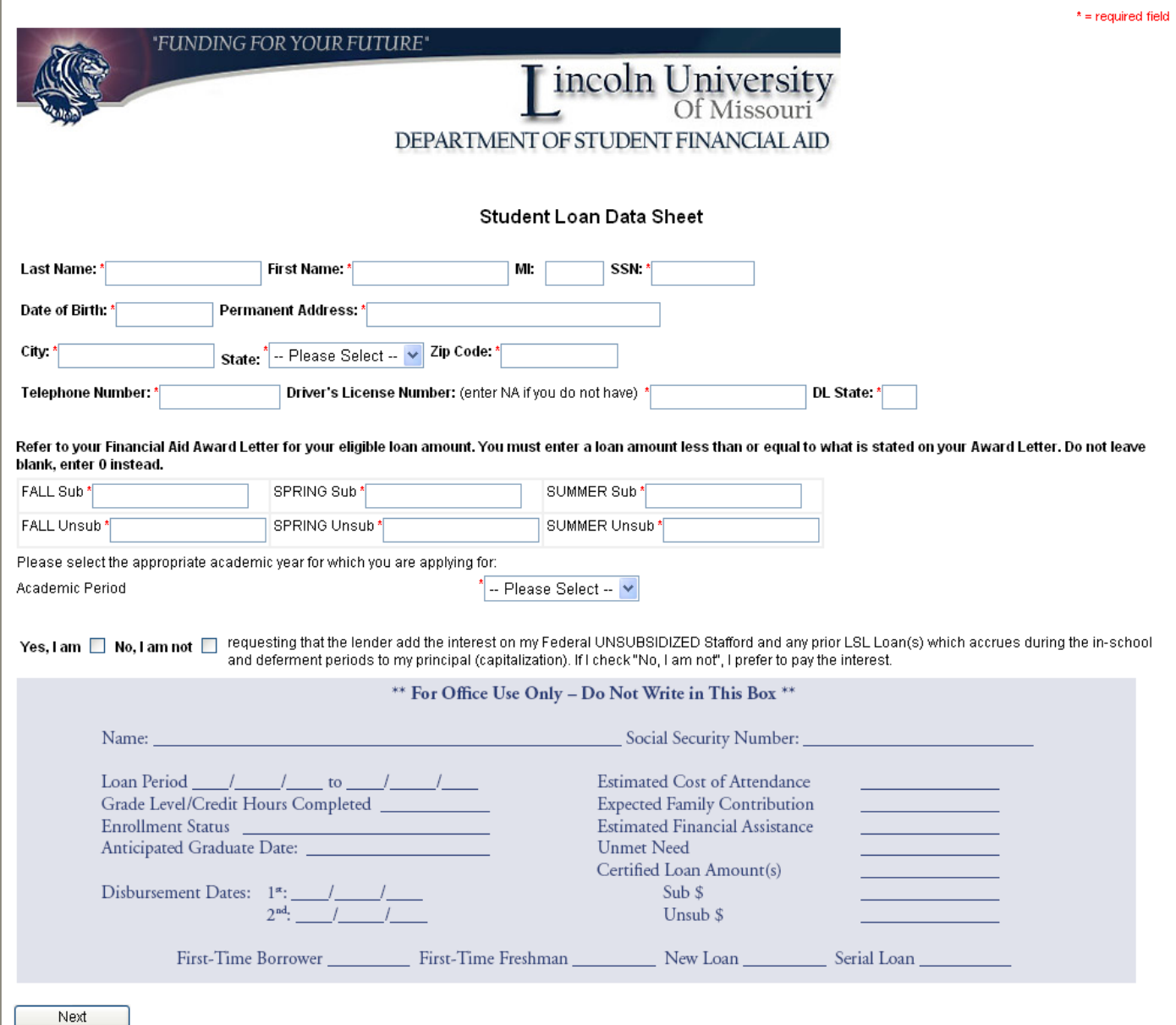

If you wish for the interest on you unsubsidized Stafford loan to be put towards the balance to be paid after you enter repayment, check 'Yes, I am.' You only need to select an answer on this question, if you are taking out an unsubsidized Stafford loan.

After all the required fields are completed, click next to electronically sign your Student Loan Request Form.

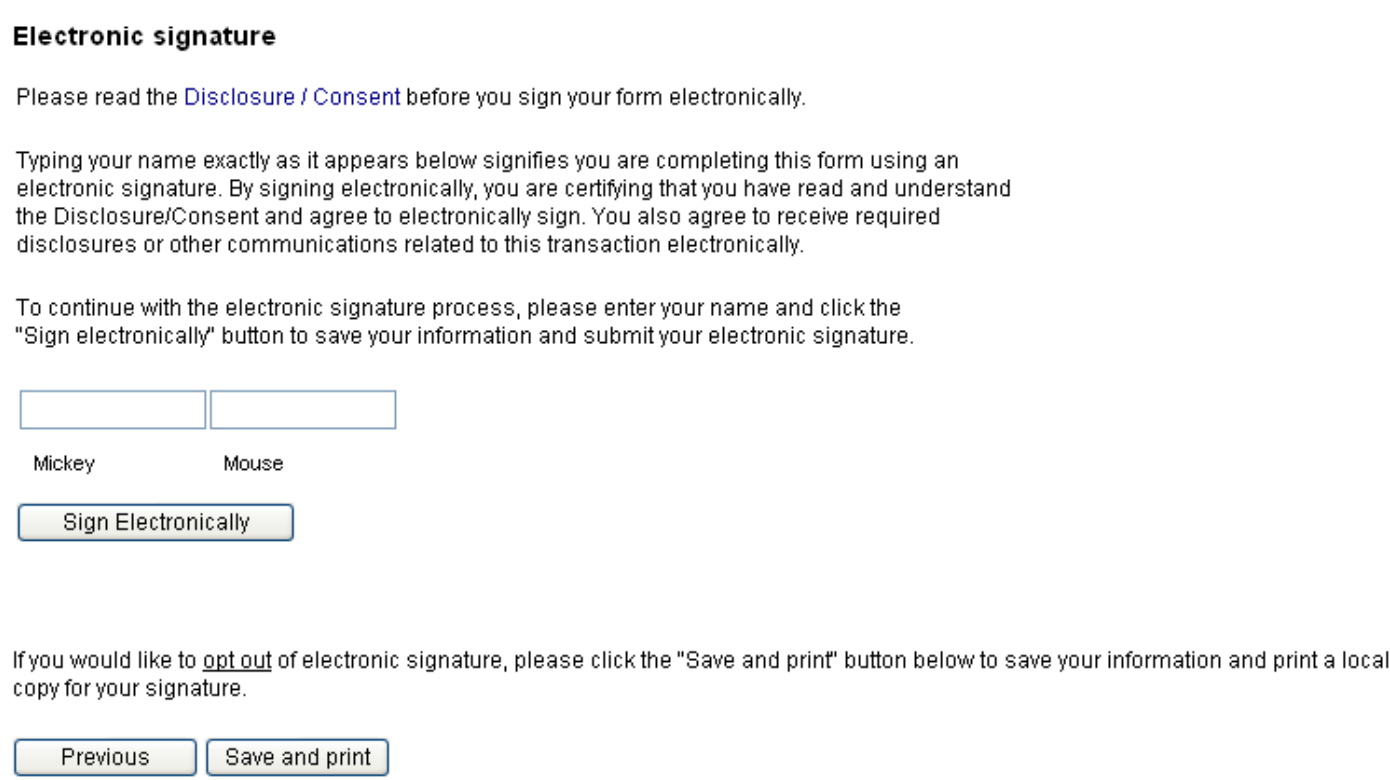

Type your name in the boxes as it appears below them. Then click 'sign electronically.'

The following screen will populate.

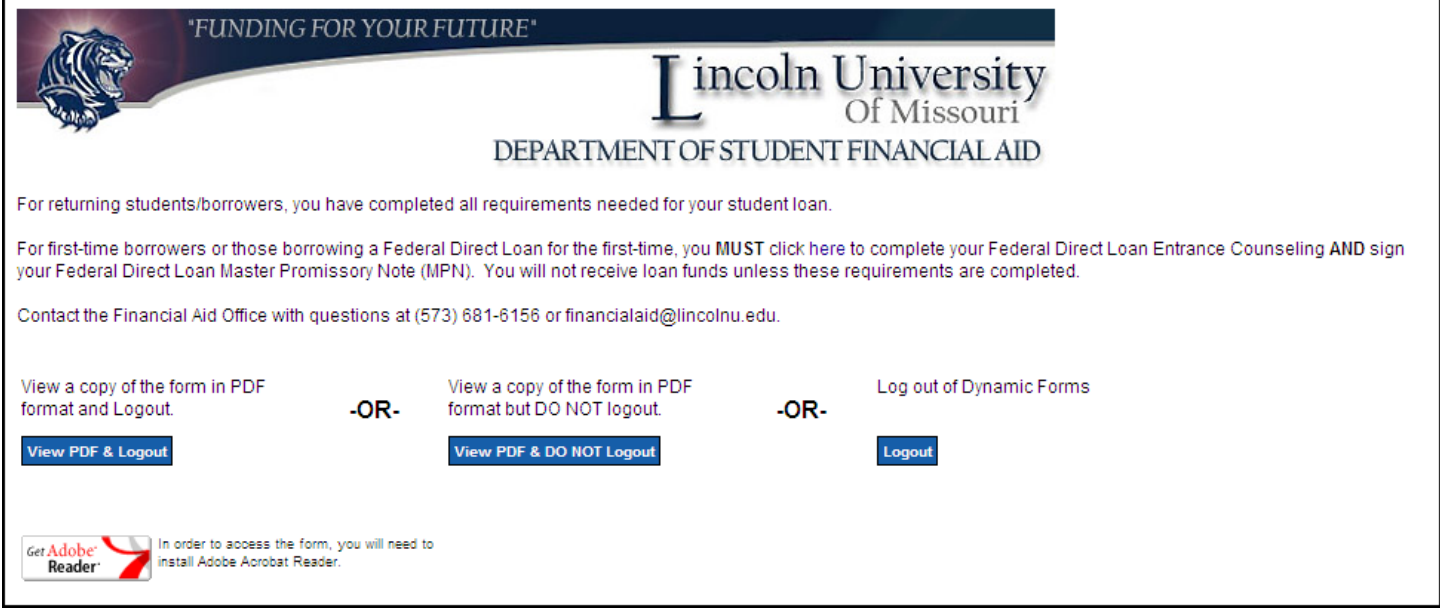

You may view and print a copy of the Student Loan Request Form by clicking on either of the first two buttons referenced in the above screen.

If you are a first-time borrower at Lincoln University, you need to complete two more required items in the loan process by clicking the word 'here' as shown below.

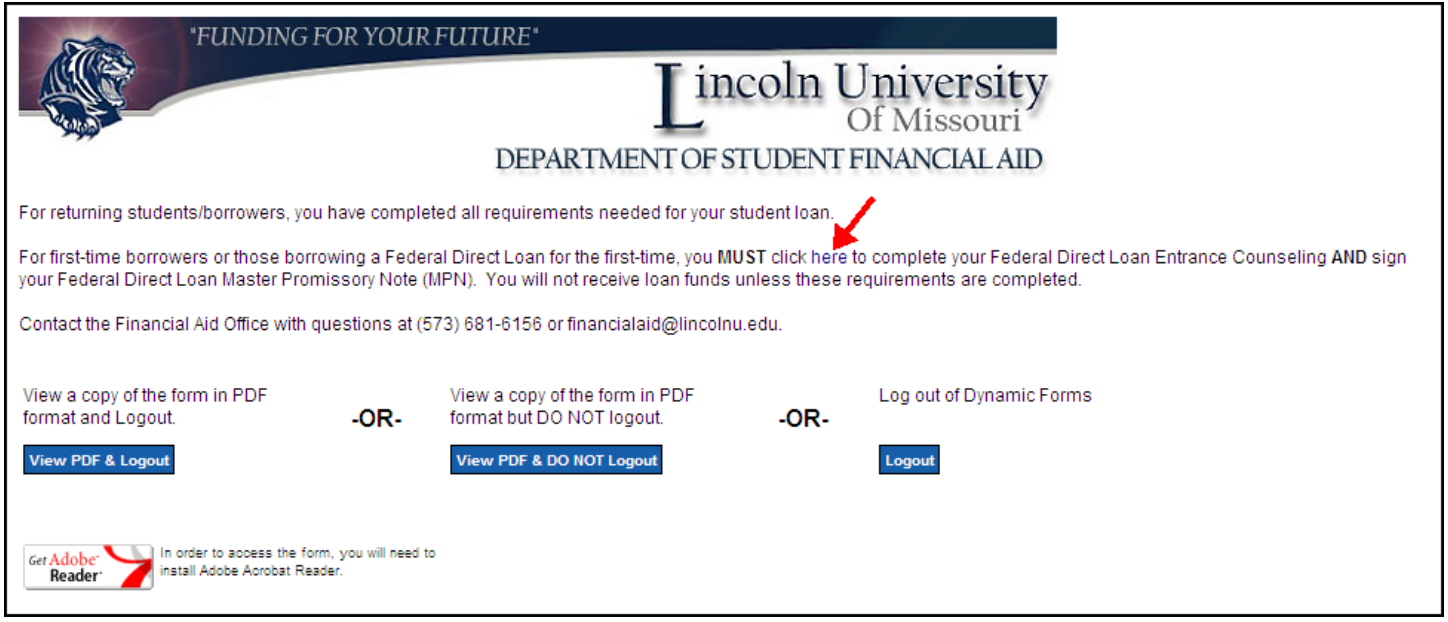

This will route you to studentloans.gov website where you complete the Master Promissory Note (MPN) and Entrance Counseling.

Studentloans.gov offers the following information on their website under FAQs with regards to how to complete the Master Promissory Note (MPN) and Entrance Counseling:

#### **Master Promissory Note**

What is a Master Promissory Note (MPN)?

What if I do not want to complete an MPN electronically?

How do I complete an electronic MPN?

To complete an electronic MPN:

- . From the StudentLoans.gov home page, click on the "Sign In" button located in the "Manage My Direct Loan" box. The Sign In page will appear.
- . Once signed in, click on the "Complete MPN" option located under the "Master Promissory Note" heading on the left menu bar. The Master Promissory Note (MPN) page will appear.
- Select the type of loan you would like to receive.
- . Follow the instructions to complete, sign, and submit your MPN.

#### What do I do after I have completed a Master Promissory Note?

Will I be able to save my electronic MPN prior to submitting it and return at a later time to complete it?

#### **Entrance Counseling**

What is Direct Loan Entrance Counseling?

Who must complete Direct Loan Entrance Counseling?

How do I complete Direct Loan Entrance Counseling?

To complete Entrance Counseling for Direct Subsidized/Unsubsidized Loans and Direct PLUS Loans, sign into this web site using your Federal Student Aid PIN. Select the "Complete Entrance Counseling" option found in the left navigation bar and follow the directions.

Will I be able to save my Direct Loan Counseling session and return at a later time to complete it?

If additional assistance is needed, you may contact Federal Student Aid Information hotline at 1-800-433-3243.